### 専門学校生のための

# 就職筆記試験対策問題集

## Web テストの使い方

## (学習者用マニュアル)

#### ● Web テストとは ●

- ・インターネットに接続したパソコンやスマートフォン等で行うテストです。パソコン版サイトとスマ ートフォン専用のスマートフォン版サイトがあり、いずれも利用できます。
- ・本書掲載の練習問題 (国語・社会・数学・英語) の一部と時事問題、各科目の問題を組み合わせた総 合テストを学習することができます。
- ・問題は科目別にランダムに出題されるため繰り返しの学習が可能です。また、解答後、採点結果が表 示されます。
- ・学習の履歴(学習日ごとの結果、平均点・最高点)を確認することができます。

#### ● Webテスト利用の準備 ●

Web テストを利用するには、利用申込手続き(学習者登録)が必要です。

#### ● Web テストの利用可能期間 ●

Web テストの利用可能期間は、利用申込手続き(学習者登録)後 1 年間です。1 年を超えて利用す ることはできません。(利用申込手続きはシリアル番号発行日より3年以内に行ってください。この間に利用申込手 続きを行わない場合、シリアル番号は無効となります)

#### ● 注意事項 ●

重要

- ・Web テストを利用する際は、ブラウザ専用のボタン(戻る、更新など)を使用せず、Web テストの 面面上にあるボタンを使用してください。ブラウザの戻るためのボタンを使用した際にシステムが思 わぬ動作をする場合があります。
- ・Web テストの使用を終了する場合は、必ず使用したブラウザを閉じてください。ブラウザを閉じな いまま使用すると、次の利用時に利用 ID およびパスワードを入力するためのログイン画面が表示さ れない場合があります。

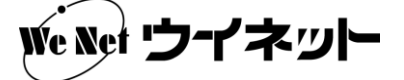

#### 1. 利用申込手続き(学習者登録)

以下の利用申込手続きは、学習者の利用 ID とパスワードの登録を行うためのものです。この手続き を行うには、シリアル番号が必要となります。なお、この手続きは、当サービスをご利用前に一度のみ 行ってください。通常学習時に行う必要はありません。

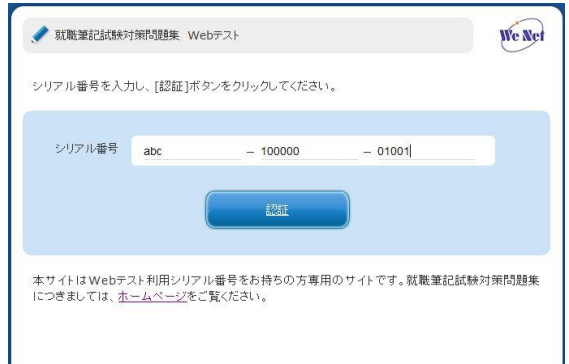

①ブラウザを起動します。

②「学習者登録」画面サイトにアクセスします。

https://page-hiraku.com/ syusyokumondai/ serial1.php

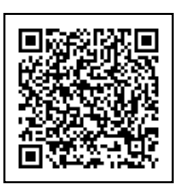

③配布されたシリアル番号を入力し、[認証]ボタン を押します。

④学習者の情報を入力し、規約に同意の上、[入力内 容を確認]ボタンを押します。

- ※利用 ID およびパスワードは任意に設定します。学 習時に必要となりますので、登録内容は忘れないよ うに注意してください。
- ※メールアドレス以外は全項目入力してください。

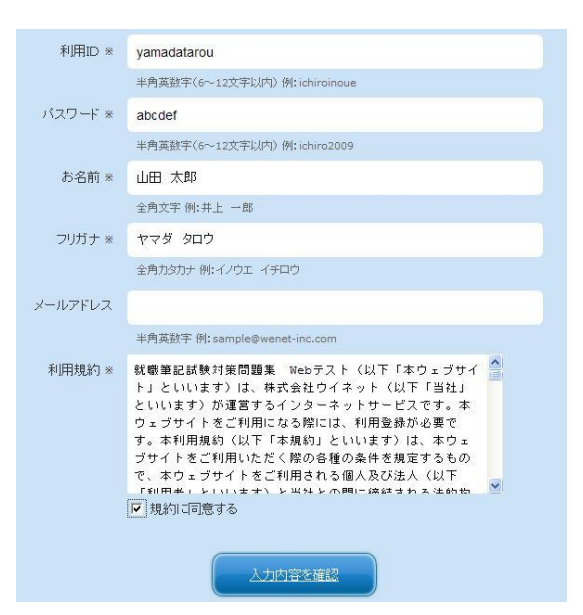

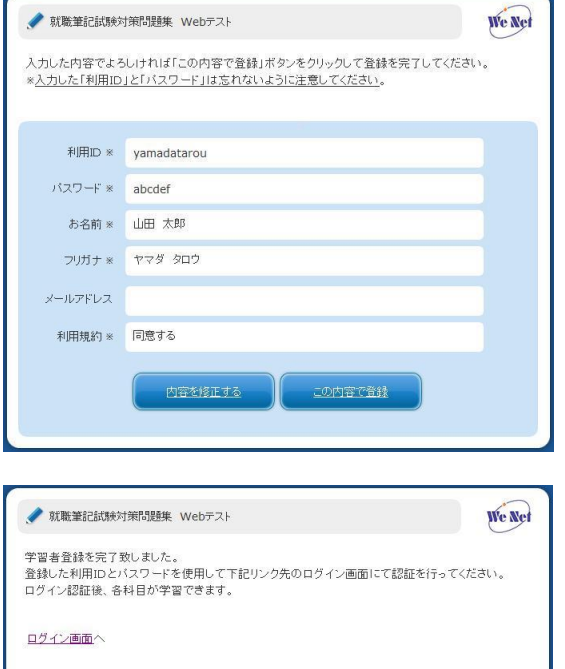

⑤入力内容を確認し、修正が必要な場合は[内容を修 正する]ボタンを、この内容で登録を行う場合は[こ の内容で登録] ボタンを押します。

⑥引き続き Web テストで学習を行う場合は、[ログイ ン画面]を押します。

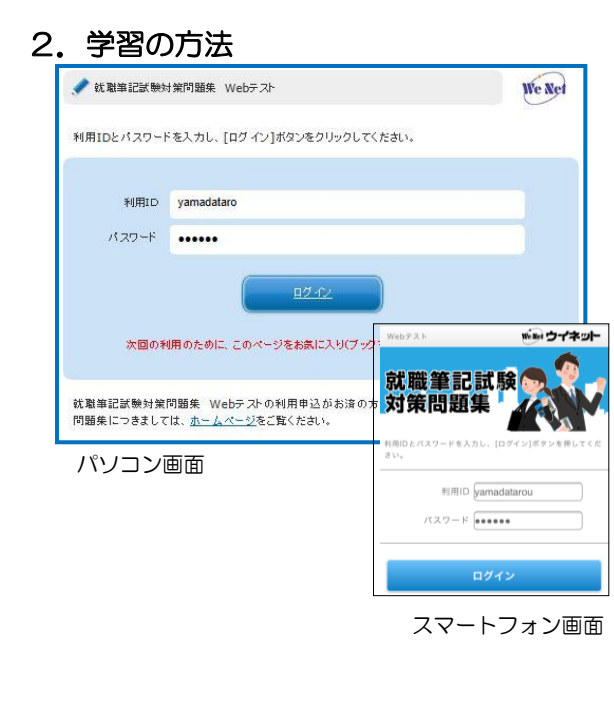

①ブラウザを起動します。

②「学習者ログイン」サイトにアクセスします。

https://page-hiraku.com/syusyokumondai/ login1.php

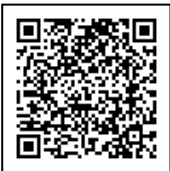

※スマートフォン利用時は、スマートフォン版サイト に自動転送されます。

③登録した利用 ID およびパスワードを入力し、[ログ イン] ボタンを押します。

※次回の利用のために、このページをお気に入り(ブ ックマーク)に追加しておきましょう。

④学習する科目のボタンを押します。なお、学習履歴 を閲覧するには [学習履歴] ボタンを押し (「3. 学 習履歴」参照)、学習を終了するには「ログアウト1 を押した後ブラウザを閉じてください。

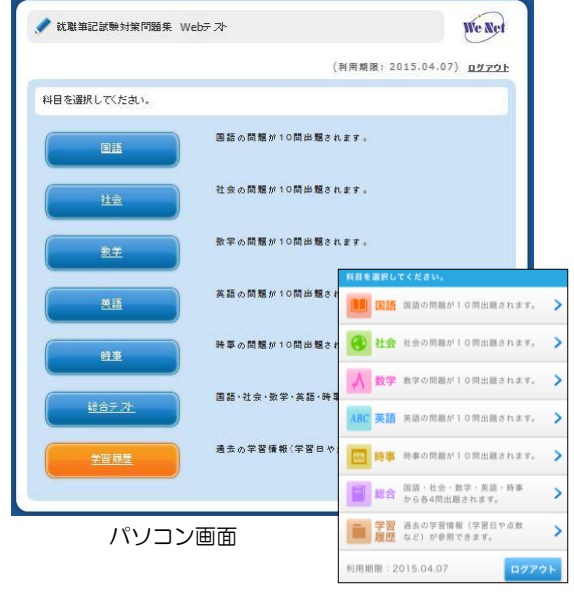

スマートフォン画面We Net

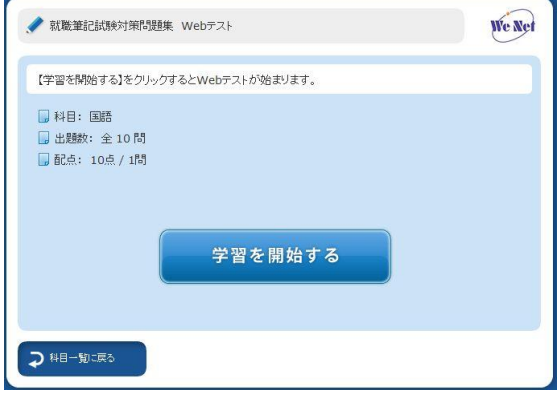

※これ以降は、パソコン版の画面です。

⑤[学習を開始する]ボタンを押します。 ※画面は[国語]を選択した例です。

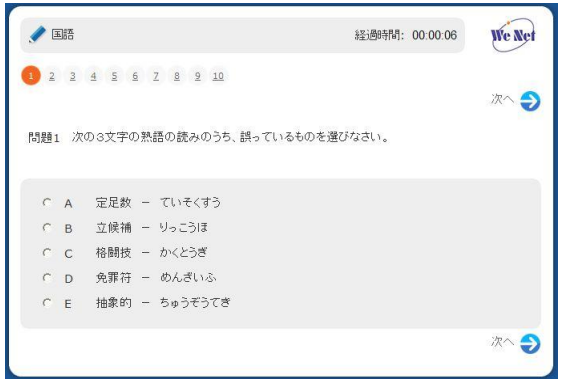

⑥問題が表示されるので該当する選択肢を押し、解答 します。次の問題に移動するには [次へ] ボタンを 押します。

※画面上部の問題番号を押すと、該当する問題へ移動 することができます。

※解答済の問題は問題番号の背景色が変わります。

⑦学習を終了するには、最後の問題を解答後、[学習を 終了] ボタンを押します。

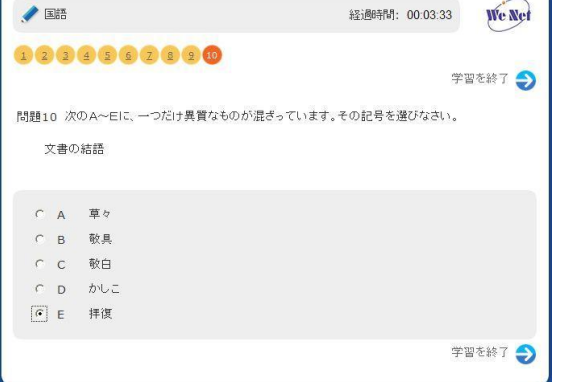

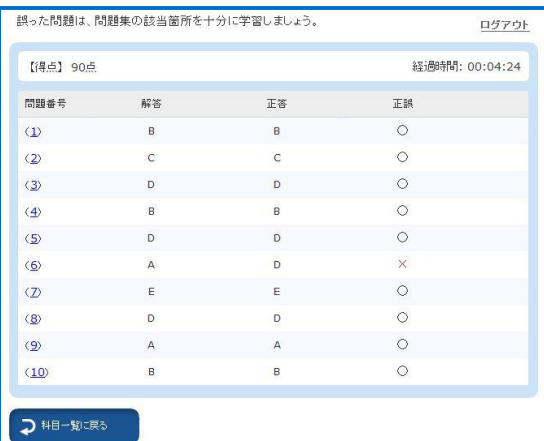

- ⑧採点結果が表示されます。科目の一覧に戻るには[科 目一覧に戻る] ボタンを押します。学習を終了する には [ログアウト] を押した後ブラウザを閉じます。
- ※問題を再表示して確認したい場合は、パソコン版で は問題番号をクリック、スマートフォン版では、[表 示]をタップします。該当する問題が表示され、自分 の解答と正答を確認することができます。

### 3.学習履歴

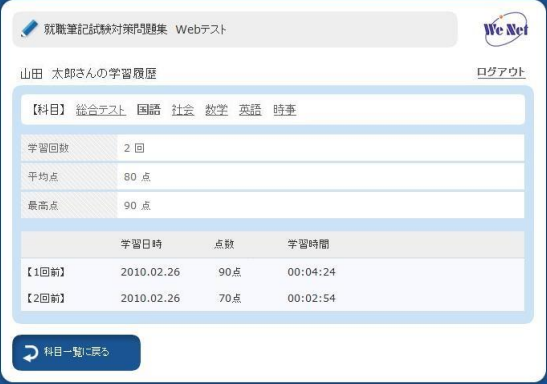

①各科目名を押すと、その科目の学習回数、平均点、最 高点、過去の学習履歴が表示されます。科目の一覧に 戻るには[科目一覧に戻る]ボタンを押します。学習 を終了するには [ログアウト] を押した後ブラウザを 閉じます。